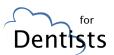

# Cloud4Dentists X-Ray and Scanner integration Twain App User Guide

#### Introduction

The C4DS Twain App has been built to interconnect 2D X-ray devices and scanners to **Cloud4Dentists** Practice Management System.

The **C4DS Twain App** works with all Twain compatible devices and scanners. Please contact your device vendor to check if your device or scanner supports Twain driver and to get the Twain driver installed.

Note: we currently support only 32 bit Twain drivers.

## **Prerequisites**

Check with the vendor of your device and scanner is the device or scanner has a Twain driver and check if that is already installed in the practice.

If the Twain driver is not installed please obtain the driver and install the driver in the Windows machine where the software to take the 2D images is installed.

Please check with the vendor before taking any action.

We currently support Twain drivers 32 bit only on Windows computers.

Important: Install the C4DS Agent by following the instructions here <a href="https://cloud4dentists.com/download/C4DS%20Agent.pdf">https://cloud4dentists.com/download/C4DS%20Agent.pdf</a>

## Download

Once the Twain driver is installed on the Windows machine please proceed to download the C4DS Twain App from the link below:

https://cloud4dentists.com/download/C4DSTwainSetup.msi

Once downloaded proceed with the installation.

#### Installation

Locate the file **C4DSTwainSetup.msi** that generally is downloaded under the Downloads folder.

Double click the file to start the installation (in case a security dialog prevents the installation press the **More info** link and the **Run anyway** button)

The following welcome dialog will appear:

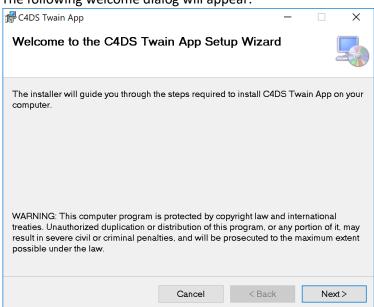

#### Click the button Next >

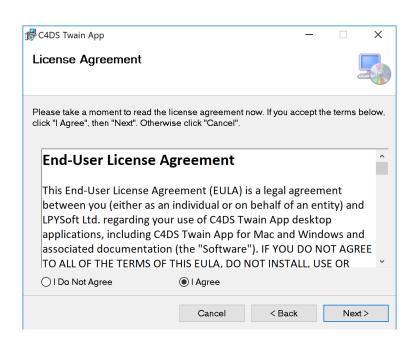

Read the **License Agreement** and select **I Agree** if in agreement

Click the button **Next** > if in agreement to continue the installation

Or click the button **Cancel** if you do not agree with the **License Agreement** and you want to cancel the installation

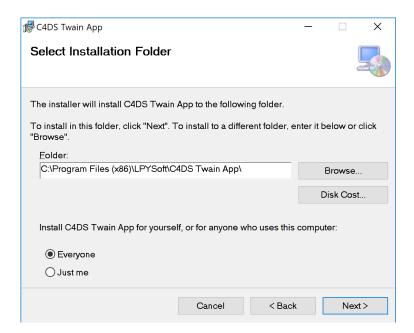

## Click the button Next >

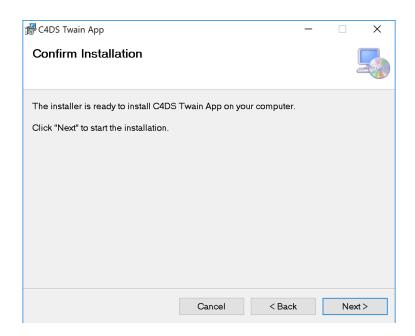

Click the button Next >

In case the Windows User Account prompts to elevate the privilege of the installation please select **Yes** to continue the installation. The dialog in Windows 10 looks like:

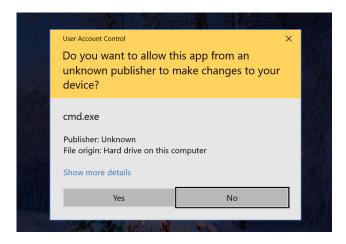

Select Yes to continue the installation

The installation now will copy all the files... at the end the following dialog will appear

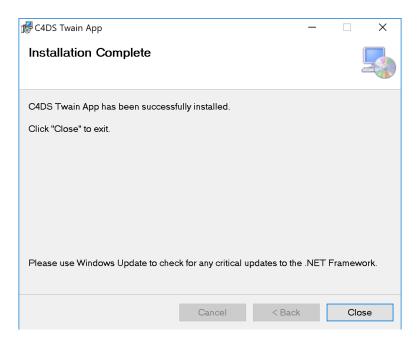

## Click the button Close

The installation is now successfully complete. Please refer to the How to use the application for the instructions to operate the application.

## How to setup the application first time

## Logon to Cloud4Dentists

## Click on the **Cart** icon

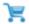

## Then select XRays / Scanners

## Click on the check box

| XRays                                                                                                    | / Scanners                                                                                                    |
|----------------------------------------------------------------------------------------------------|----------------------------------------------------------------------------------------------------|
| ■ Take XRays from our App and upload them to Cloud 4 Der                                                                                                    | tists                                                                                                    |
| Check the box if you require to integrate your XRay with Cloud 4 Dentists. The XRay Agent will allow you to take XRays from your device via Twain protocol and upload the image straight into the customer history in Cloud 4 Dentists. |                                                                                                    |
| Follow the instructions below to install the Cloud 4 Dentists XRay Twain Agent on the computer where the XRay software is isntalled to link it with Cloud 4 Dentists                                                                    |                                                                                                    |
| Windows 1. Click on the check hox and press the Save button                                                                                                    | Mac Currently not supported                                                                                                    |
| Download the Twain Agent here     Once downloaded install the Twain Agent (full instructions are here)                                                                                                    |                                                                                                    |
| Save                                                                                                    |                                                                                                    |
|                                                                                                    | ■ Take XRays from our App and upload them to Cloud 4 Den Check the box if you require to integrate your XRay with Cloud 4 Dentists. The XRay Agent the customer history in Cloud 4 Dentists.  Follow the instructions below to install the Cloud 4 Dentists XRay Twain Agent on the comp Windows  1. Click on the check box and press the Save button  2. Download the Twain Agent here  3. Once downloaded install the Twain Agent (full instructions are here) |

Press **Save** button

# Use the application integrated

## Open Cloud 4 Dentists in a browser

Select a patient

## Got to **History** by pressing the following button

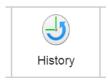

## Under History clock the **Take X-Ray** button

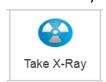

A new browser window will open

(You may be warned and to run the application you should confirm the warning)

On confirmation the following application will open

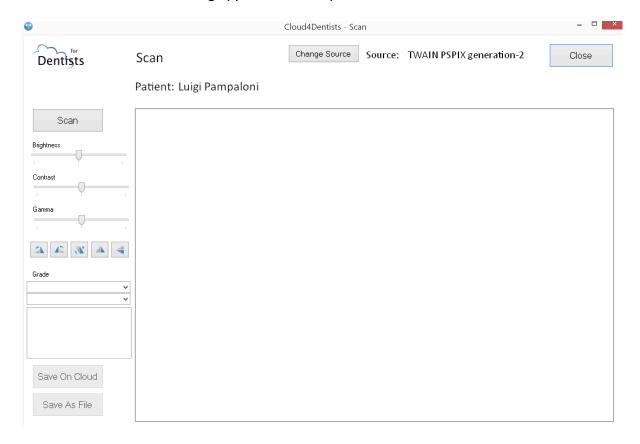

Make sure that in the source the name of the device is displayed correctly otherwise click the button **Change Source** to list all the sources and select the correct device.

Once the Source and the Patient are correct press the **Scan** button. You can close this dialog anytime by pressing the **Close** button.

Once pressed the **Scan** button the scanning software will start. Every vendor has a different scanning software and instructions are omitted in this manual.

**NOTE**: Refer to the vendor's device to operate the device or the scanner.

Once the scan is completed the image scanned is displayed on the first image in the list. The image is already uploaded in **Cloud4Dentists** under the patient history.

To add another scan, press the **Scan** button on the second image to take another scan. We allow up to 6 scans per session. In case you need to take more scans, close this dialog and select the patient again.

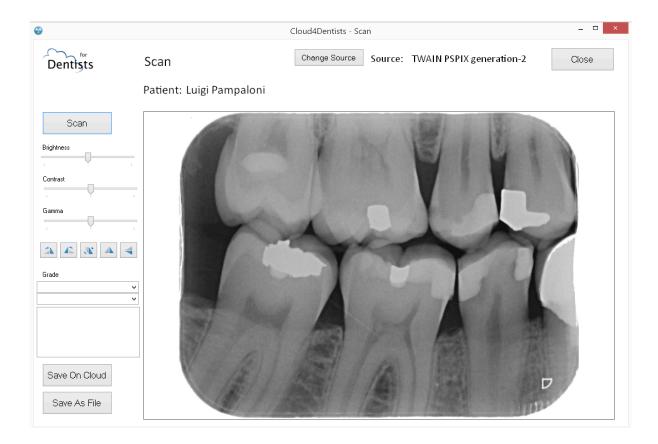

**Note**: If the scan could not be uploaded a red cross is visible next to the scanned image and requires to be uploaded manually.

Press Save On Cloud to save it straight into Cloud4Dentists.

To upload manually press the **Save on Local Disk** button to save the files locally then upload the images by using **Cloud4Dentists**. On **Cloud4Dentists** you need to search for the patient and go to the history of the patient. The files can be uploaded one by one by clicking on the add buttons or dragged into the grey area.

To close the dialog, press the button **Done**.

WARNING: in case the scan is not uploaded to **Cloud4Dentists** and the button **Close** has been pressed you can still access the file under C:\Temp\xrays.

To close the application and logout press the cross sign on the Patient Selection dialog.

## Use the application stand alone

## From the Windows Start Menu select C4DS Twain App

The login dialog will display:

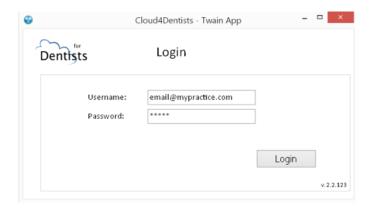

#### Enter a valid Username and Password

At first logon the PIN will be empty so enter the PIN generated above (At second logon the PIN will be pre-populated)

## Click the button Login

To take a scan you need to select a patient first.

There are two options:

The first is to search for a patient from the **Search tab**, type a name or a date of birth to search for the patient or \* to list all the patients

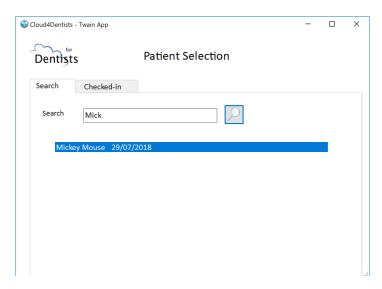

Or click on the **Checked-In tab** to see the list of patients that are currently checked-in the practice. Please press the refresh button in case the patients are not displayed.

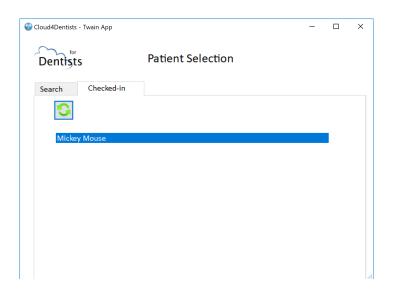

Once selected the correct patient **double click** on the name of the patient to open the Scan dialog:

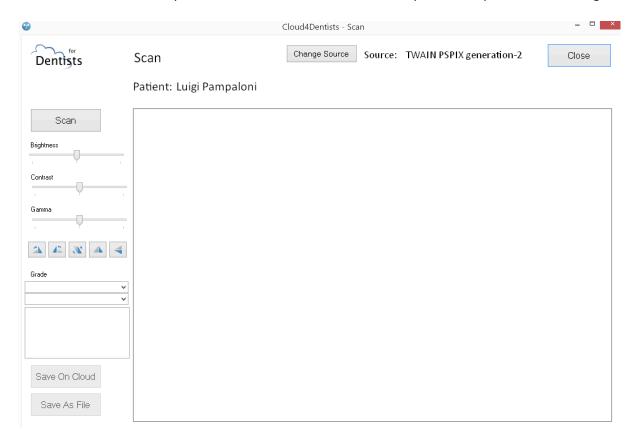

Make sure that in the source the name of the device is displayed correctly otherwise click the button **Change Source** to list all the sources and select the correct device.

Once the Source and the Patient are correct press the **Scan** button. You can close this dialog anytime by pressing the **Done** button.

Once pressed the **Scan** button the scanning software will start. Every vendor has a different scanning software and instructions are omitted in this manual.

**NOTE**: Refer to the vendor's device to operate the device or the scanner.

Once the scan is completed the image scanned is displayed on the first image in the list. The image is already uploaded in **Cloud4Dentists** under the patient history.

To add another scan, press the **Scan** button on the second image to take another scan. We allow up to 6 scans per session. In case you need to take more scans, close this dialog and select the patient again.

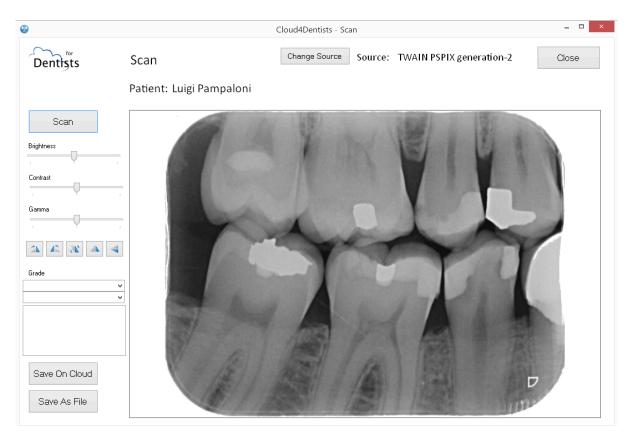

**Note**: If the scan could not be uploaded a red cross is visible next to the scanned image and requires to be uploaded manually.

Press Save On Cloud to save it straight into Cloud4Dentists.

To upload manually press the **Save on Local Disk** button to save the files locally then upload the images by using **Cloud4Dentists**. On **Cloud4Dentists** you need to search for the patient and go to the history of the patient. The files can be uploaded one by one by clicking on the add buttons or dragged into the grey area.

To close the dialog, press the button **Close**.

WARNING: in case the scan is not uploaded to **Cloud4Dentists** and the button **Close** has been pressed you can still access the file under C:\Temp\xrays.

To close the application and logout press the cross sign on the Patient Selection dialog.